## ASUS 6000Modem Port Açma Ayarları

ASUS 6000 Modemlerde Port açmak için;

İnternet Explorer adres satırına http://10.0.0.2 yazarak enter butonuna basınız

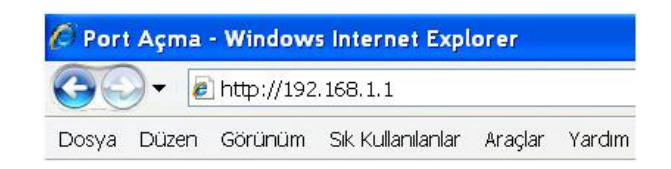

Karşınıza şifre ekranı gelecektir ve bu ekranda Kullanıcı Adı ve Şifre bölümüne admin yazarak OK butonuna tıklayın.

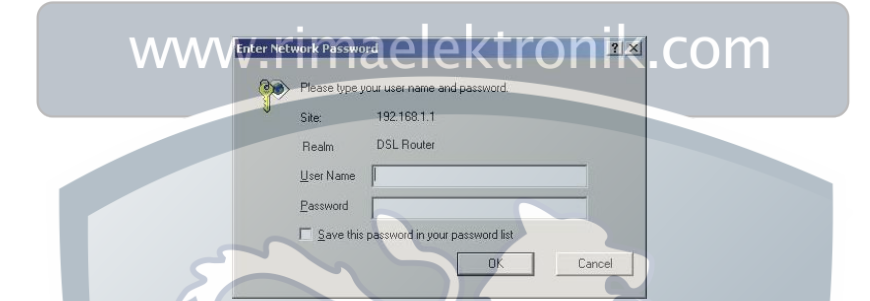

Açılan pencerede; Soldaki menü listesinden ->Advanced Setup -> NAT -> Virtual Server seçeneğine tıklayınız.

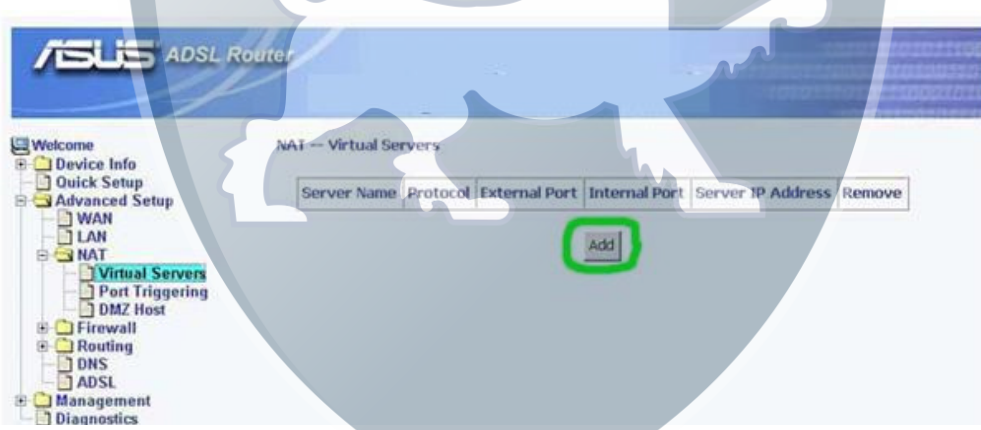

Açılan pencerede Add butonuna basınız. Açılan pencereden; Customized Service seçeneğini işaretleyip herhangi bir isim giriniz. Protocol bölümünden TCP / UDP yi seçiniz. External ve Internal Port kısımlarına açmak istediğiniz portu yazınız. Internal IP Address kısmına da PC, DVR veya IP kameranın IP numarasını yazınız.

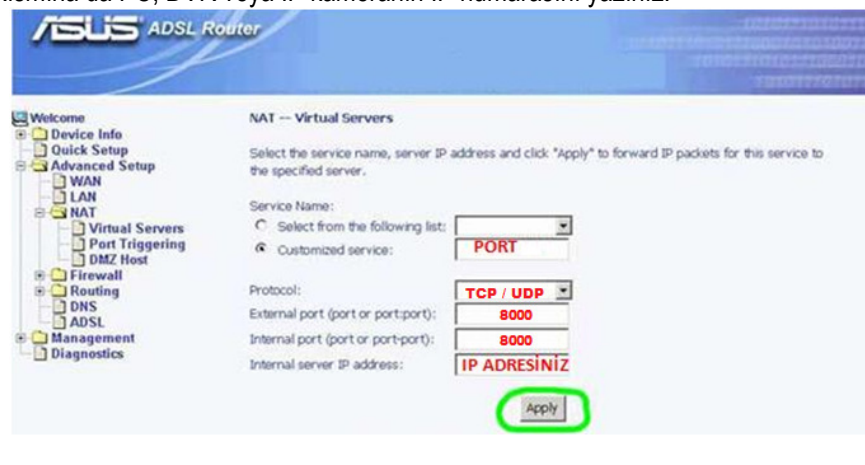

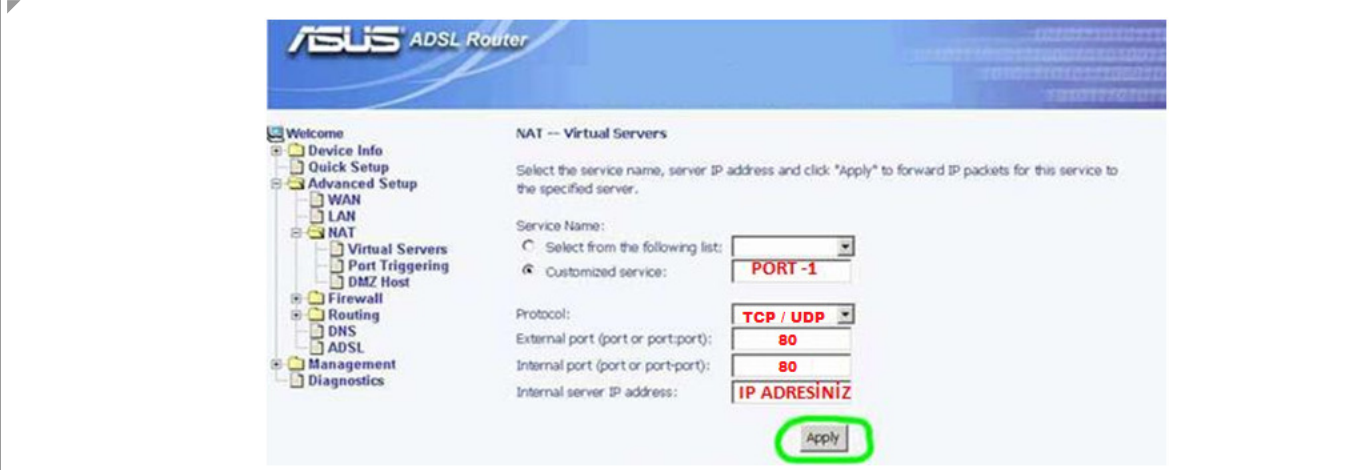

Bütün portları girdikten sonra yönlendirme işlemi tamamlanmış olacaktır.

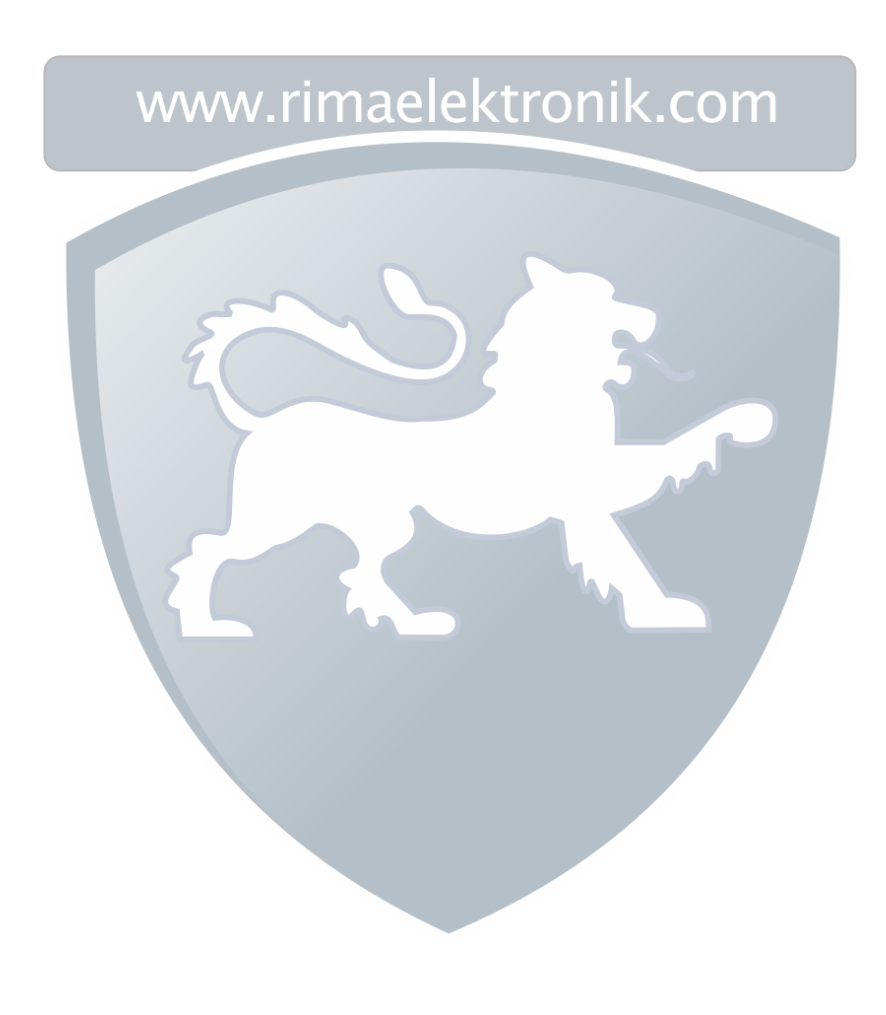